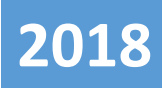

## ONLINE SCHOOL MANAGEMENT SYSTEM

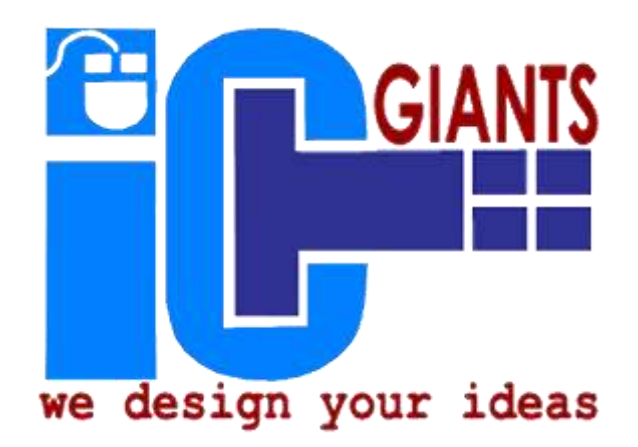

# **USER MANUAL [Edition 20]**

## **ONLINE SCHOOL MANAGEMENT SYSTEM**

#### **DATA BACKUP IS DONE ON A DAILY BASIS AUTOMATICALLY (NO WORRIES).**

#### **BENEFITS OF THE SYSTEM**

- It is responsive (it can run on any screen size, i.e. phone, smart phone, tablet, etc.)
- You can create multiple sub users (as many as possible).
- BIO data for students and photo.
- Capture details about teaching and non-teaching staff.
- SMS messaging integrated (can send to particular class and section).
- You can create groups for SMS. **Note:** On account creation, **10 free SMS credits** are given, any further credits cost @  $UGX$  35/ $=$ .

#### **(FEES SECTION)**

- School fees tracking.
- Define amount paid per given section.
- Track students with school fees sponsorship (discounts).
- Track other kinds of fees defined by the school.
- Print receipt (both school & student copy).
- Ability to add your own banks.
- Print school fees report (like how much has been paid per given class and what's the balance).
- Ability to add your own banks of interest.

#### **REPORT SECTION**

- Capture marks for different subjects for purpose of generating report form.
- **•** Provision of **Mark sheet** for different papers done per class.
- B.O.T & E.O.T percentage contribution to the final mark can be customized.
- A user can add or remove subjects at any time.
- The grading system is customizable, though the default is UNEB standard.
- You can add school requirements.
- Different report form templates.
- It has position in stream, position in class, average mark, and automatic comments.
- When school fees module is used, the balance is automatically included on the report form.

#### **THE SYSTEM IMPLEMENTATION IS QUITE SIMPLE FOLLOWING THE STEPS BELOW:-**

1. Create an account in case you don't have one.

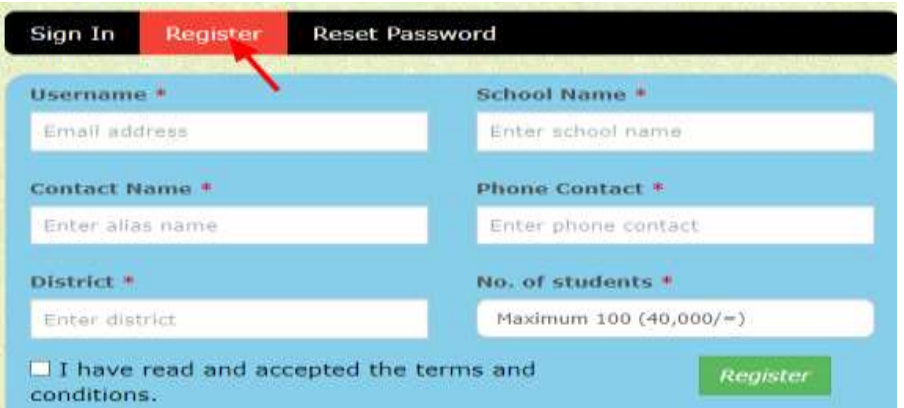

Fields shown in the image above are self-explanatory. All fields marked by an asterisk (\*) are all compulsory.

If you already have an account please click on Sign In as show below and please enter username (email address) and the password then click **Login** button.

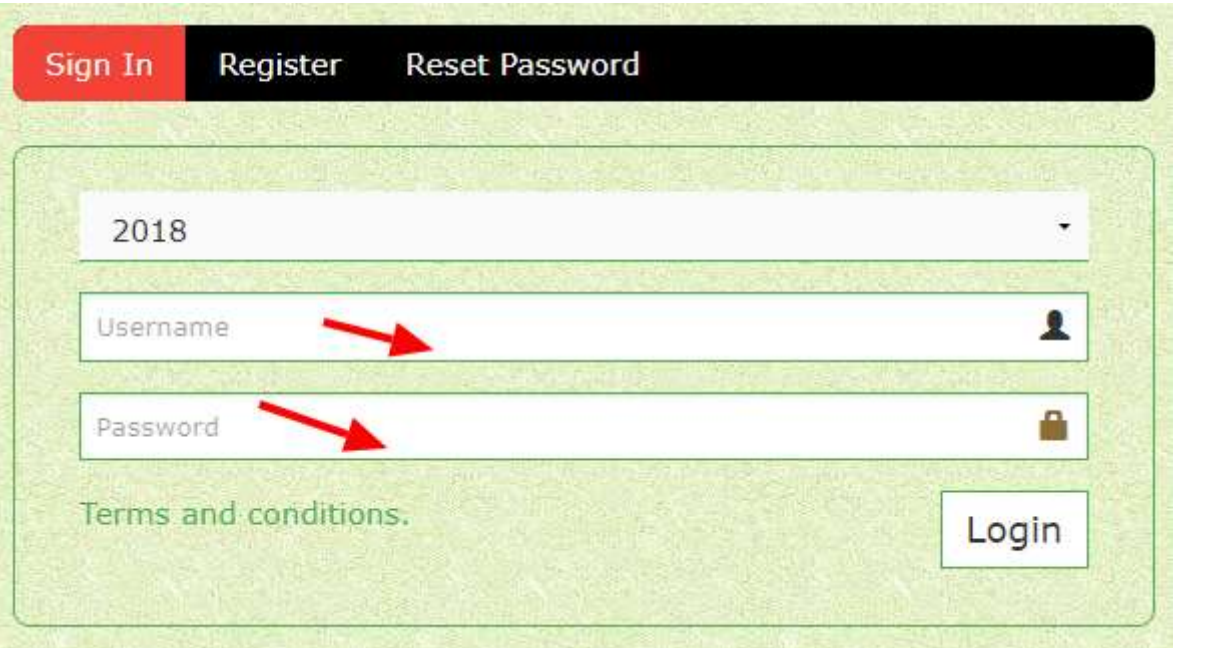

At times, you may fail to login because of a forgotten password, click on **Reset Password** tab, enter you email and follow the wizard.

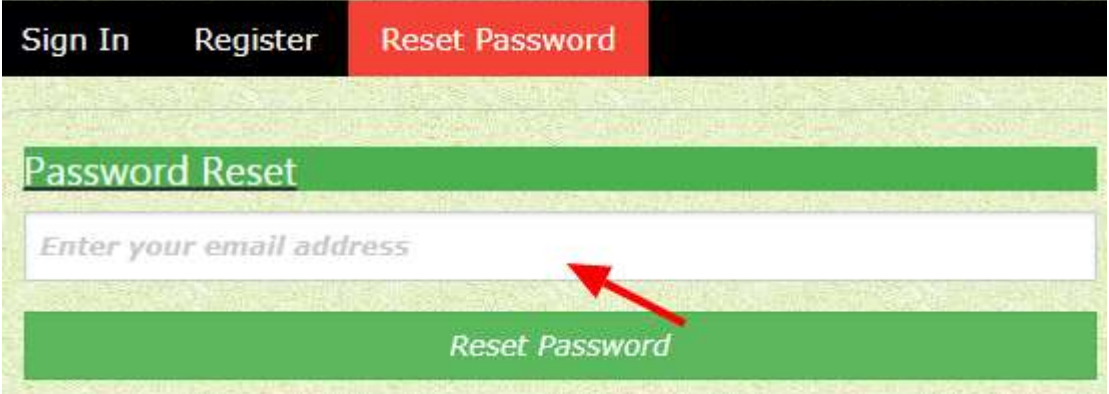

#### **AFTER SUCCESSFUL ACCOUNT CREATION, THE FIRST MAJOR TASK IS TO ADD STUDENTS**

#### **How to add a new student.**

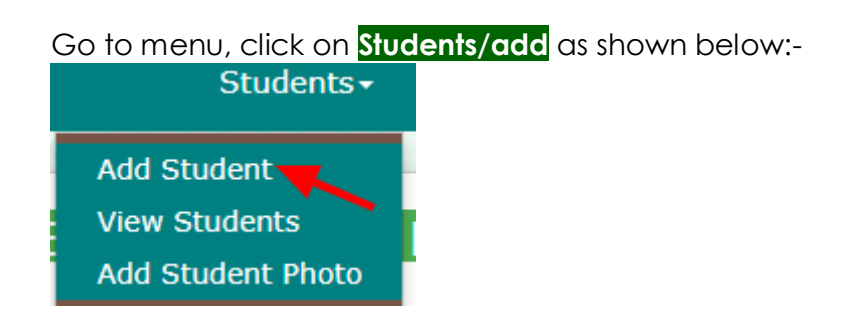

Click on the link indicated with a red arrow in the image above to get the interface below; remember, the Student Number is automatically generated, you don't have to get bothered with it.

#### **INTERFACE FOR FILLING IN STUDENTS BIO DATA**

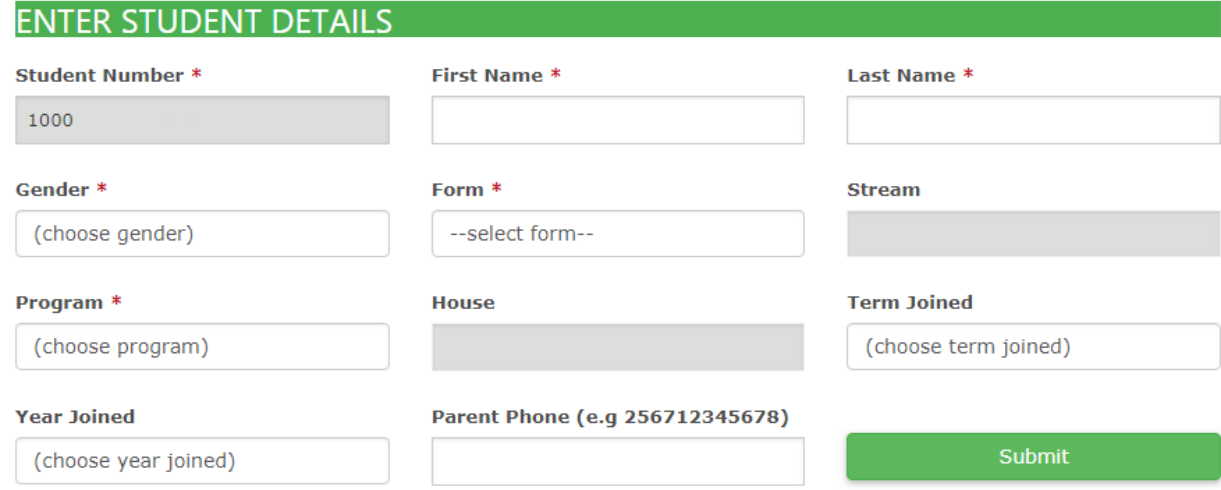

After successful submission, a message is displayed as shown below:-

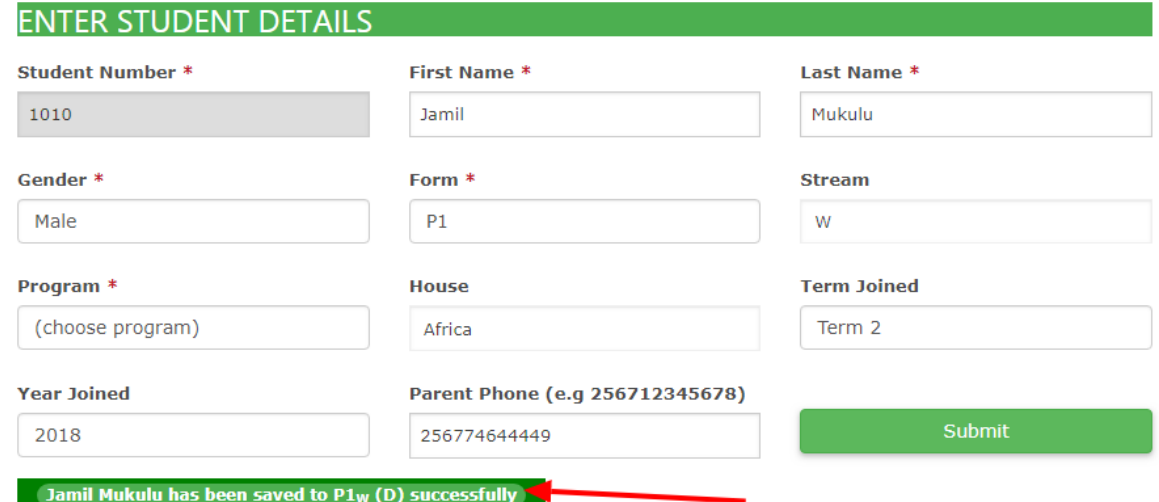

#### **HOW TO INSERT SCHOOL FEES**

Before feeding fees in the system, first define what each class and section is supposed to pay.

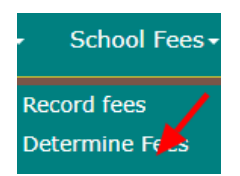

#### **INTERFACE FOR FEEDING SCHOOL FEES IN THE SYSTEM**

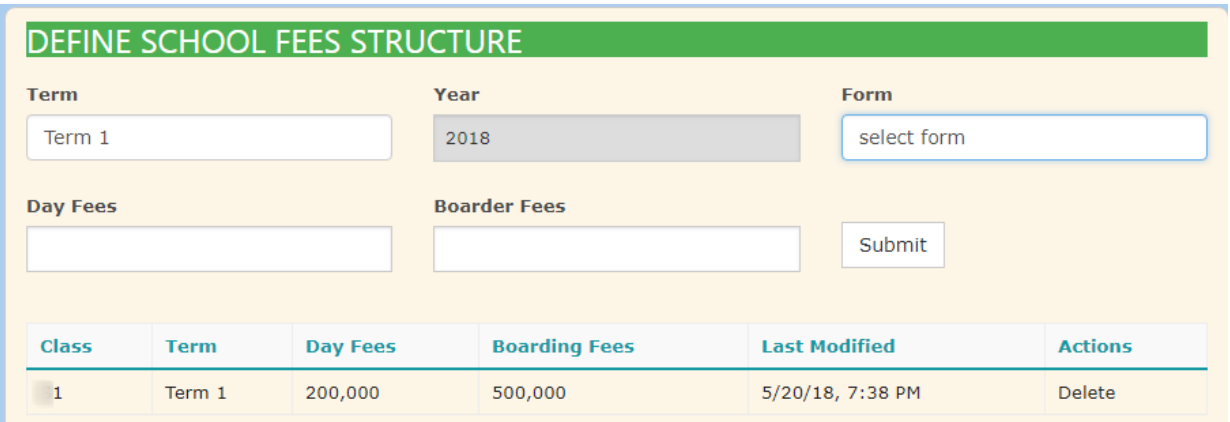

Now that you have defined school fees structure, you can proceed to feed data by clicking on the appropriate menu.

#### **ADDING SCHOOL FEES**

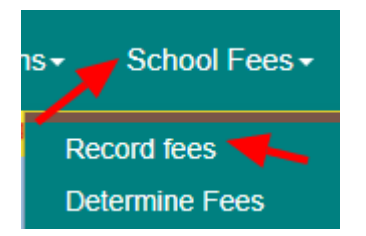

After clicking, the interface looks as below:-

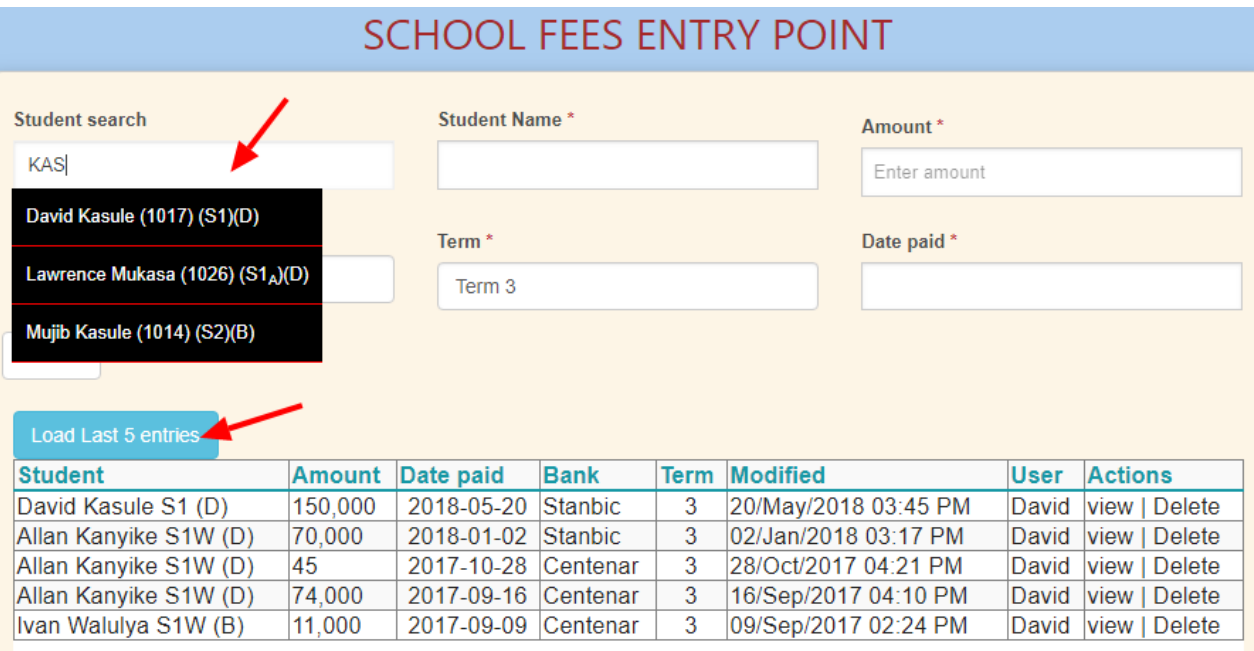

Type the name of a student in the **Student Search** field and click on student of your choice based on full details provided. The **Load Last 5 entries** button reminds you of the last saved entries just in case you had any kind of break.

#### **HOW TO ADD SUBJECTS**

Click on Subjects in the menu bar and choose Add

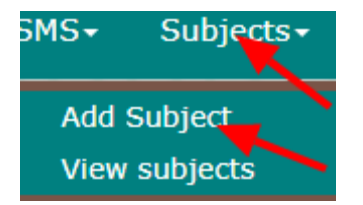

All the common subjects taught at primary level are provided in the select box, if any is missing, please contact us immediately for help. The **initials** field appear on a report form (for class teacher). Subjects are added each year because different years may have different syllabus.

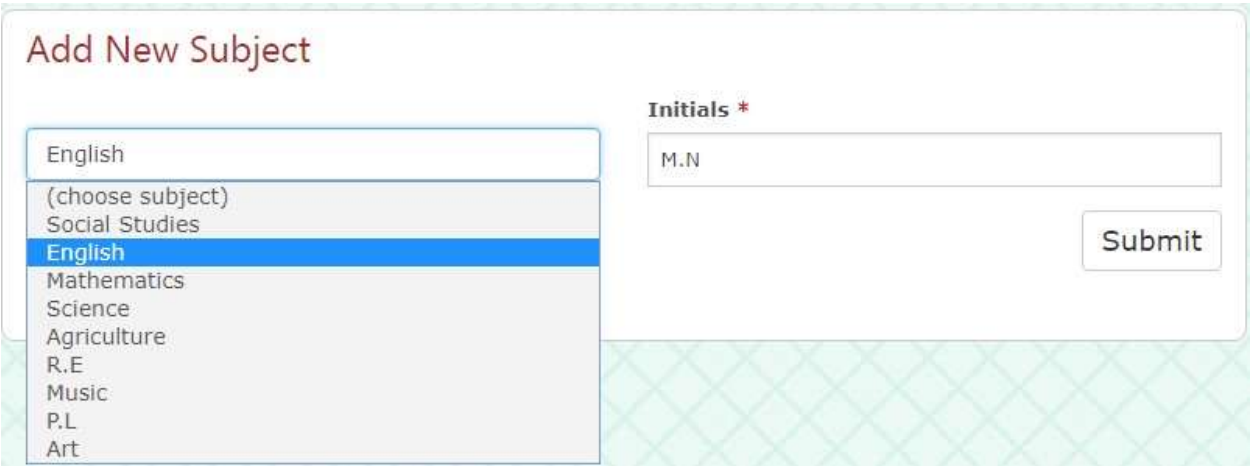

#### **VIEWING SUBJECTS**

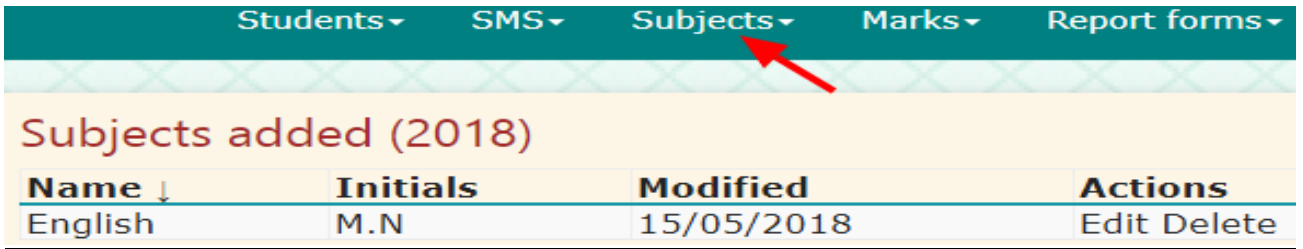

#### **ADDING REQUIREMENTS ON REPORT FORMS**

There are certain requirements that vary according to class. Under the menu click on **Report forms** and select **Add requirements** for adding new requirement, then select **View Requirements** when viewing already defined requirements from the dropdown menu.

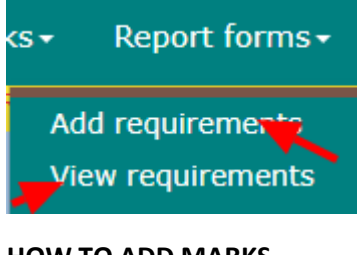

#### **HOW TO ADD MARKS**

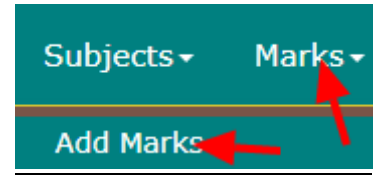

After clicking on **Add Marks** the following interface appears.

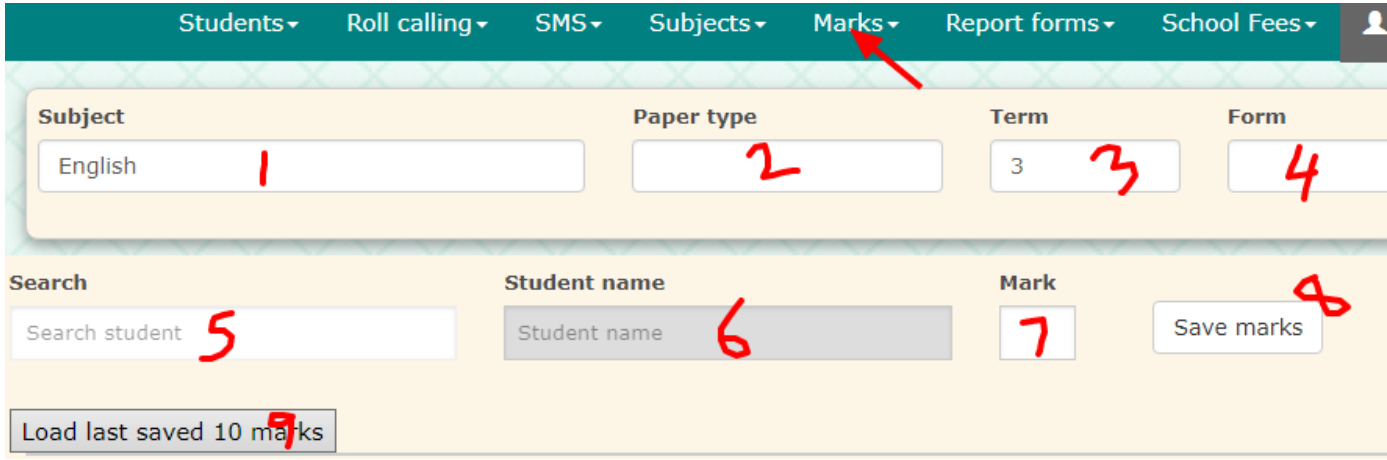

#### **Key**

- 1- Select subject
- 2- Select paper type (Exam or Test)
- 3- Select term
- 4- Select class/form
- 5- Type in a student so that select options appear to choose one.
- 6- This field is populated automatically after selecting from the select options that appear under label **5.**
- 7- Enter mark attained in a given paper for the particular subject.
- 8- Save button to accept the information entered.
- 9- This button will load the last saved 10 entries (suitable especially when you come from a break).

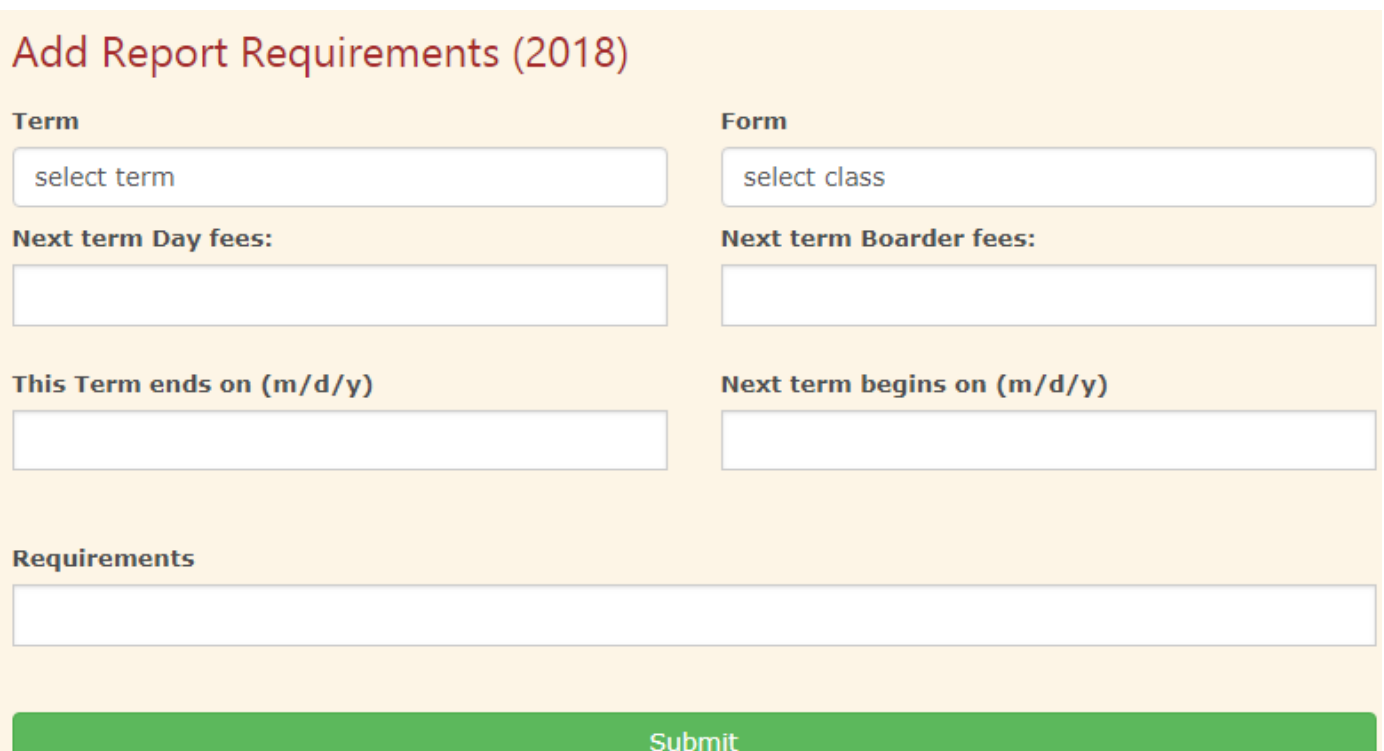

## **Future System Upgrade Feature**

- Automatic payment system (will be added soon on the menu). This will be useful especially when you are paying for a termly subscription and probably buying SMS credits.
- Mobile application
- Viewing marks and school fees status via mobile phone.
- Lastly your ideas are welcomed.

As ICT Giants, our motto is "**we design your ideas**". This means your ideas are our starting point of system upgrade.

If the system does not do what you expect, it does not mean that it's bad, but instead it means you have a good idea that needs our attention.

### **The system is made simple for everyone to understand it.**

**THIS IS A TEMPORARY USER MANUAL THAT CAN CHANGE ANY TIME. WE HAVE NOT INCLUDE ALL THE ITEMS BECAUSE WE BELIEVE THAT BY THE TIME YOU CAPTURE THIS, THE REST WILL BE A WALKOVER.**

**IN CASE OF ANY QUERY, PLEASE DO NOT HESITATE TO USE THE QUERY BUTTON IN THE BOTTOM LEFT AFTER YOU LOGIN OR TO CONTACT US VIA EMAIL (ictgiants@gmail.com).**